# **ЛПО1В ЛОКАЛЬНАЯ ПАНЕЛЬ ОПЕРАТОРА**

Краткое руководство

Настоящее руководство предназначено для ознакомления обслуживающего персонала с монтажом и подготовкой к работе локальной панели оператора ЛПО1В (далее – «панель» или «ЛПО»). Панель устанавливается на преобразователь частоты векторный ПЧВ1 или ПЧВ2 (далее – «ПЧВ») с целью программирования и мониторинга параметров преобразователя на мобильном<br>устройстве (планшет/смартфон) по беспроводному канал

### **Технические характеристики и условия эксплуатации**

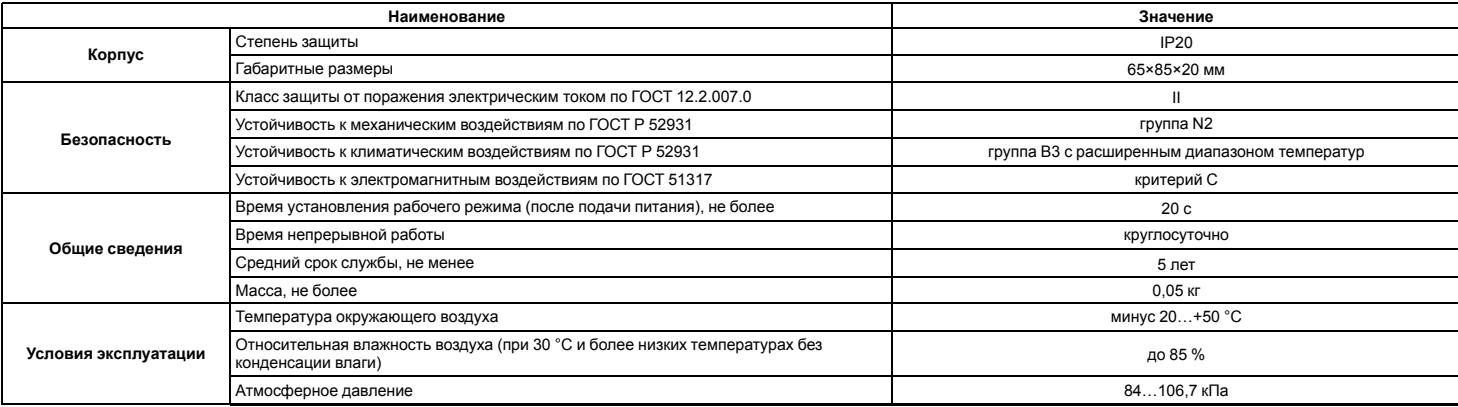

### **Монтаж и подключение**

1. Распаковать панель и провести внешний осмотр.

2. Если панель длительное время находилась при температуре ниже минус 20 ° С, перед началом работ ее следует выдержать в помещении с температурой, соответствующей рабочему диапазону, в течение не менее 30 минут.

3. Установить панель на ПЧВ (см. *[рисунок](#page-0-0) 1*).

## **ВНИМАНИЕ**

Устанавливать панель можно как на отключенный, так и на работающий ПЧВ. Питание панели осуществляется непосредственно от ПЧВ.

4. Подать питание на ПЧВ (если изначально преобразователь был отключен).

- 5. На панели засветится светодиод **СЕТЬ**.
- 6. Панель разворачивает открытую Wi-Fi точку доступа с именем «FVCx-yyyyy», где:

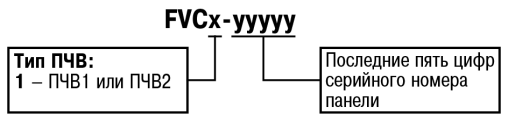

<span id="page-0-0"></span>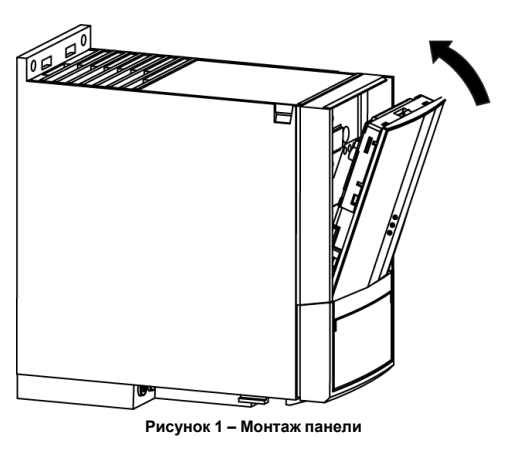

Светодиоды

<span id="page-0-1"></span>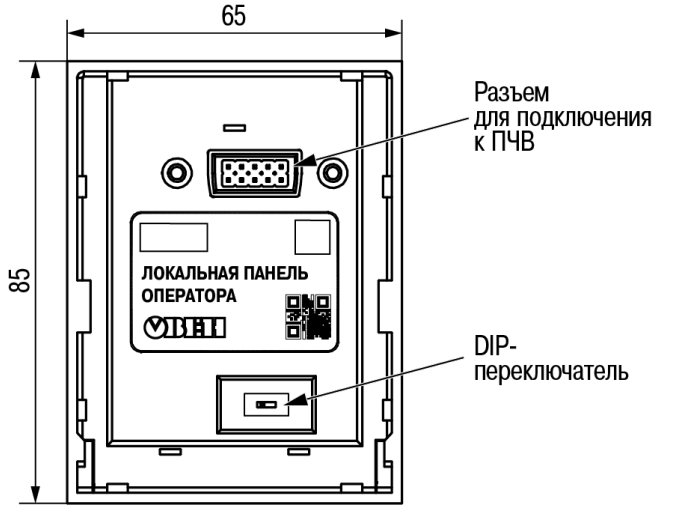

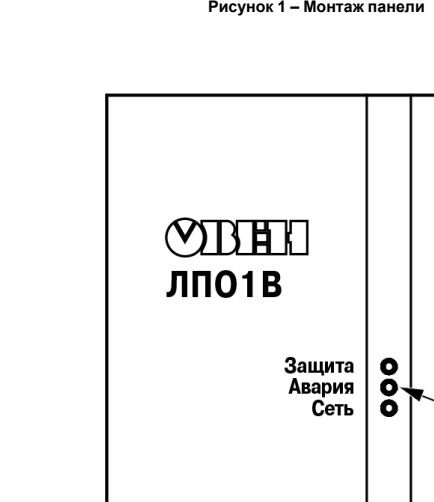

**Рисунок 2 – Внешний вид и габаритные размеры**

 $20$ 

#### **Настройка**

1. Установить программу «МК ПЧВ» (далее – «программа») на мобильное устройство (доступна на Play Маркет для OS Android и на App Store для iOs).

2. Запустить программу.

- 3. В меню программы выбрать **Wi-Fi-ЛПО**.
- 4. В окне **Выбрать модель ПЧВ** нажать **Выбрать сеть**. Программа перейдет в меню настроек параметров Wi-Fi планшета/смартфона.
- 5. В меню настроек Wi-Fi выбрать сеть FVC1-yyyyy и нажать **Подключиться**.
- 6. В окне **Выбрать модель ПЧВ** также нажать **Подключиться**.
- 7. Если подключение прошло успешно, на экране отобразится надпись «Подключен ПЧВ1,2». Если на экране отобразилась надпись «Ошибка подключения ЛПО\_Wi-FI», следует повторить **шаг 6**.

## **Пароль доступа**

С целью защиты от несанкционированного доступа и изменения важных параметров ПЧВ рекомендуется установить пароль, который программа будет запрашивать при подключении к панели. При работе с паролем следует придерживаться такого алгоритма действий:

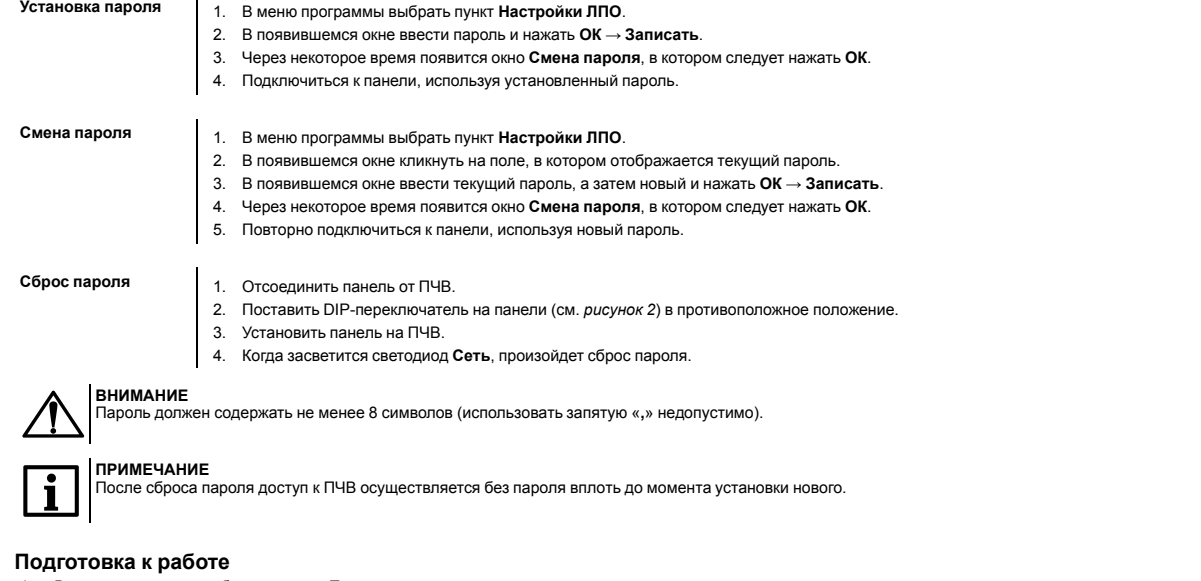

- 1. В меню программы выбрать вкладку **Параметры**.
- 2. На вкладке **Параметры** нажать **Считать**.
- 3. В появившемся окне выбрать **Считать из ПЧВ**.
- 4. Если параметры считались успешно, на экране отобразится надпись **«***Данные считаны успешно***»**.

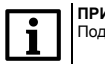

**ПРИМЕЧАНИЕ** Подробнее о работе в программе см. в Руководстве пользователя программой «МК ПЧВ» на сайте: *www.owen.ru/*.

## **Индикация**

На лицевой панели ЛПО расположены элементы индикации – три светодиода, которые информируют о состоянии ПЧВ и панели:

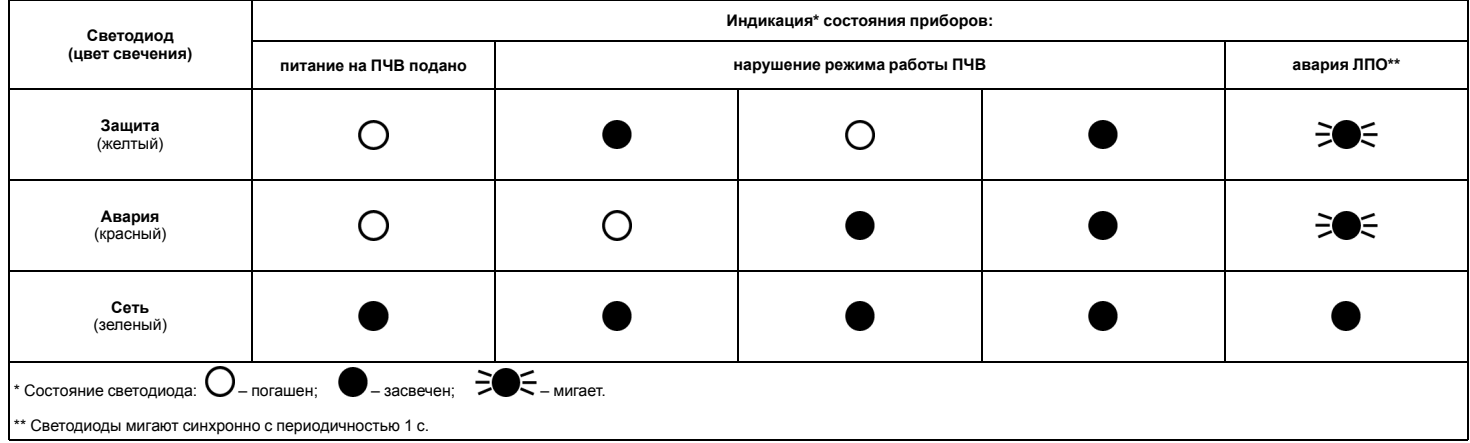

![](_page_1_Picture_12.jpeg)

В случае возникновения аварии на ЛПО следует снять ее с ПЧВ (для контроля возможной аварии самого ПЧВ с помощью светодиодов преобразователя) и установить снова.

111024, Москва, 2-я ул. Энтузиастов, д. 5, корп. 5 тел.: +7 (495) 641-11-56, факс: +7 (495) 728-41-45 тех.поддержка 24/7: 8-800-775-63-83, support@owen.ru

отдел продаж: sales@owen.ru

www.owen.ru рег.: 149